# **Roland**

## MULTI-FORMAT VIDEO SWITCHER V-8000HD

## Reference Manual

This document describes menu items and messages of the V-800HD.

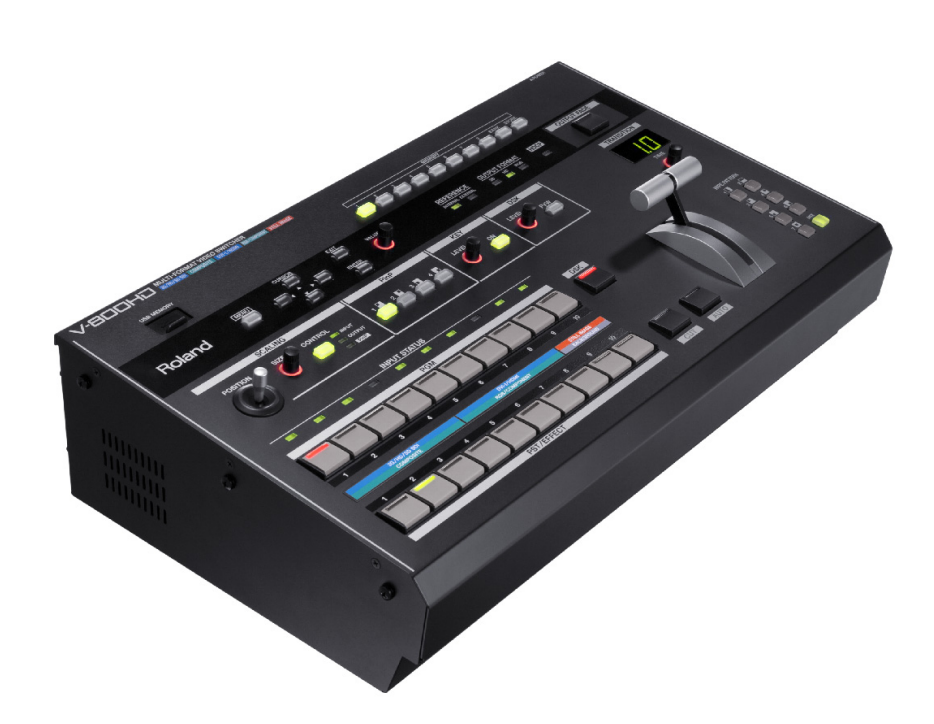

Copyright © 2012 ROLAND CORPORATION

All rights reserved. No part of this publication may be reproduced in any form without the written permission of ROLAND CORPORATION.

\* Roland is either registered trademark or trademark of Roland Corporation in the United States and/or other countries.

\* All product names mentioned in this document are trademarks or registered trademarks of their respective owners.

Press the [MENU] button on the top panel to call up the menu items. The menu will appear on the multi-view monitor connected to the V-800HD.

\* Press the [MENU] button again or the press the [EXIT] button to make the menu disappear.

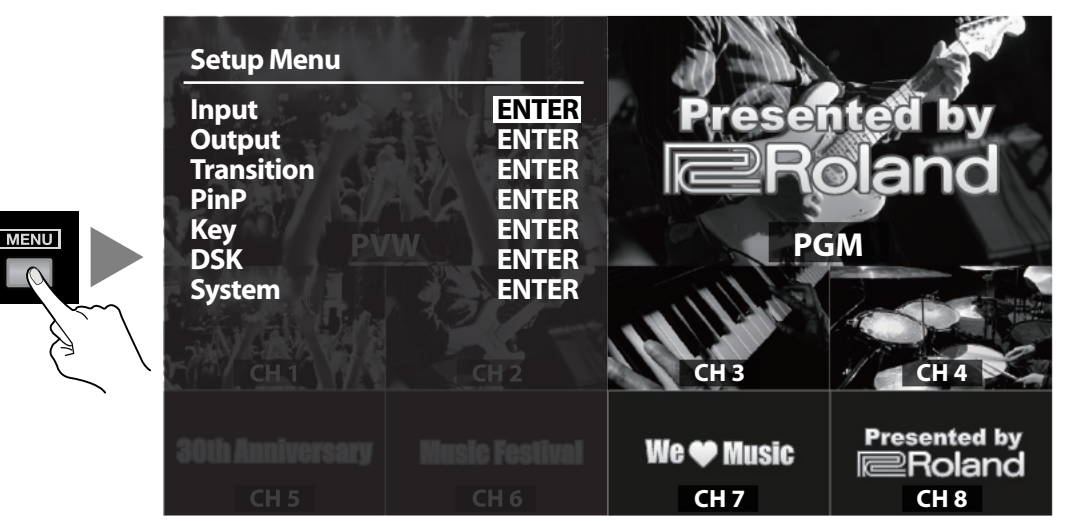

The first level menu items (as below) are displayed at first. For detailed menu items and the values, refer to the following pages of this document.

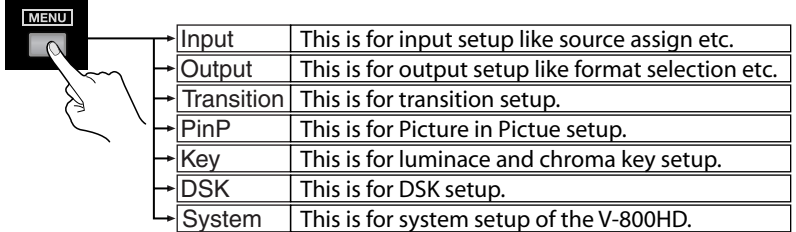

#### (MEMO)

The values in [ ] are the factory default values of the V-800HD. Hold down [ENTER] button and press [EXIT] button to make the value return to default.

#### (MEMO)

You can also change a setting value up or down by 10 units by holding down the [ENTER] button and turning the [VALUE] dial.

#### (MEMO)

" **1.5** " marks are inscribed on the function which became an addition from the version 1.5.

#### (MEMO)

For information about version1.50 software, download from the following Roland website. http://www.rolandsystemsgroup.net/

#### **Supports Multi-view monitor not compatible with HDCP 1.5**

- As the multi-view monitor, now you can connect HDCP non-compatible product.
- However, of HDCP of the V-800HD is turned on, the multi-view screen is filled with plain blue. It can display the menu screen only.

## **Input Menu**

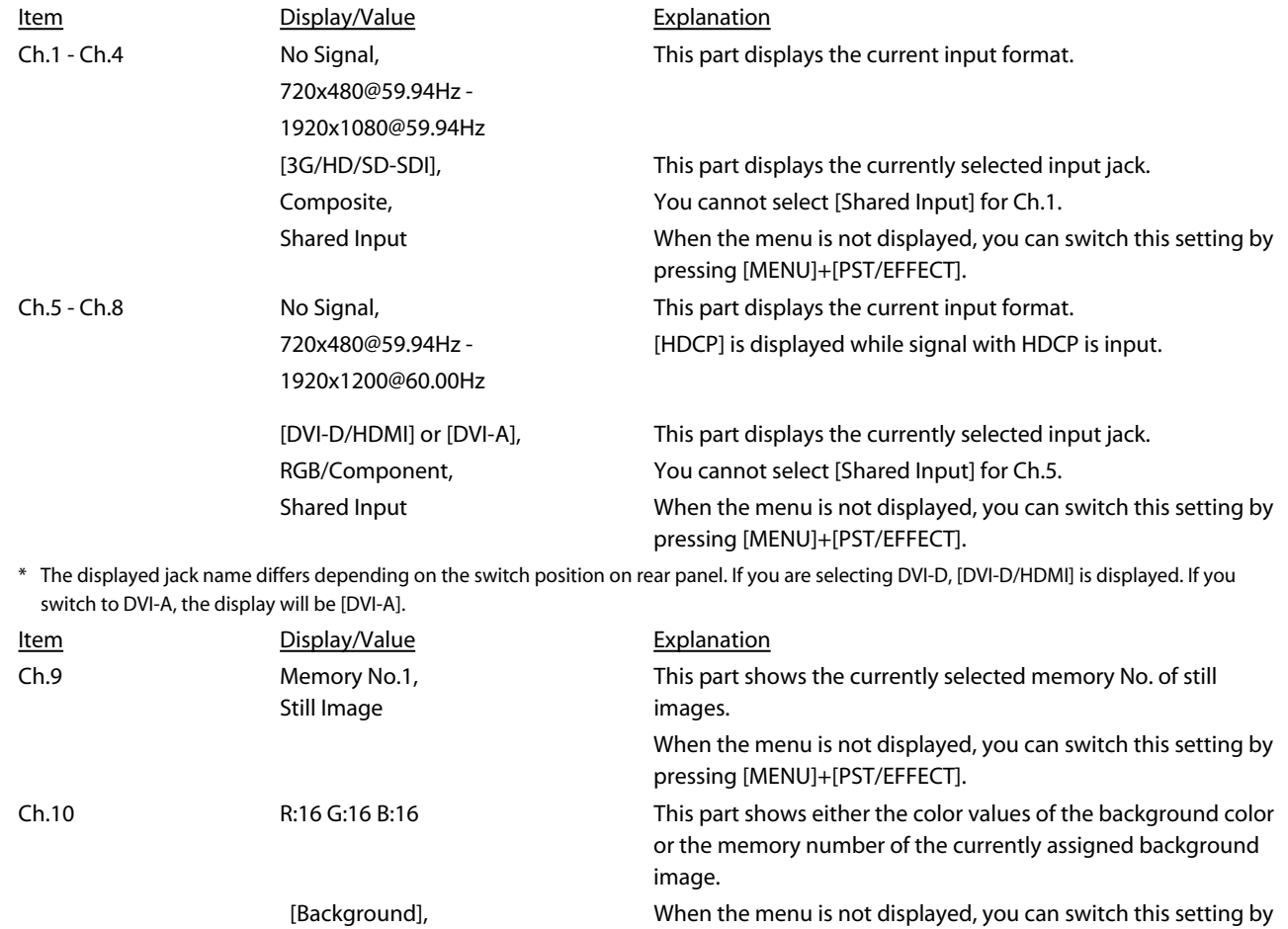

Still Image pressing [MENU]+[PST/EFFECT].

#### **MEMO**

If the [ENTER] mark is displayed on top of the menu screen, you can move to lower levels by pressing the [ENTER] button. Change setup values on lower levels.

#### **ENTER**

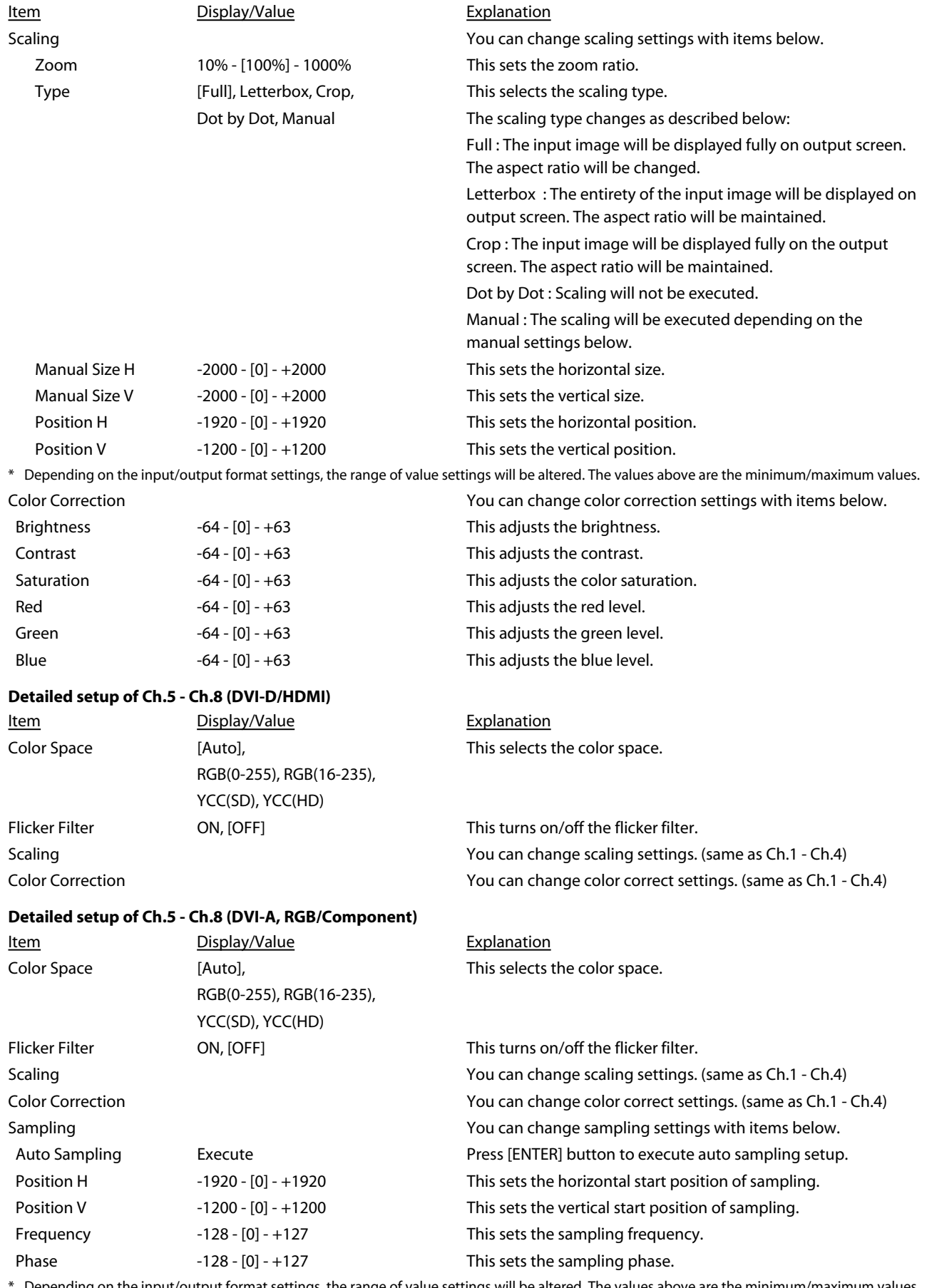

#### **Detailed setup of Ch.1 - Ch.4 (3G/HD/SD-SDI, Composite, Shared Input)**

Depending on the input/output format settings, the range of value settings will be altered. The values above are the minimum/maximum values.

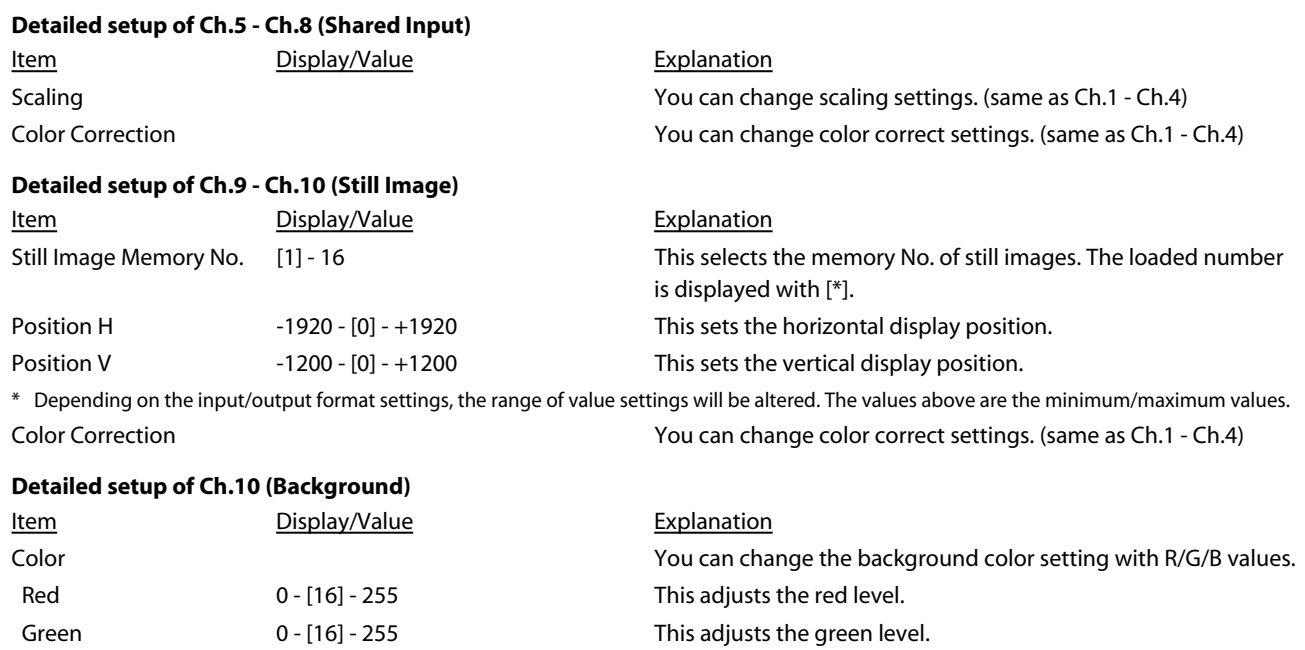

Blue 0 - [16] - 255 This adjusts the blue level.

#### Menu List

## **Output Menu**

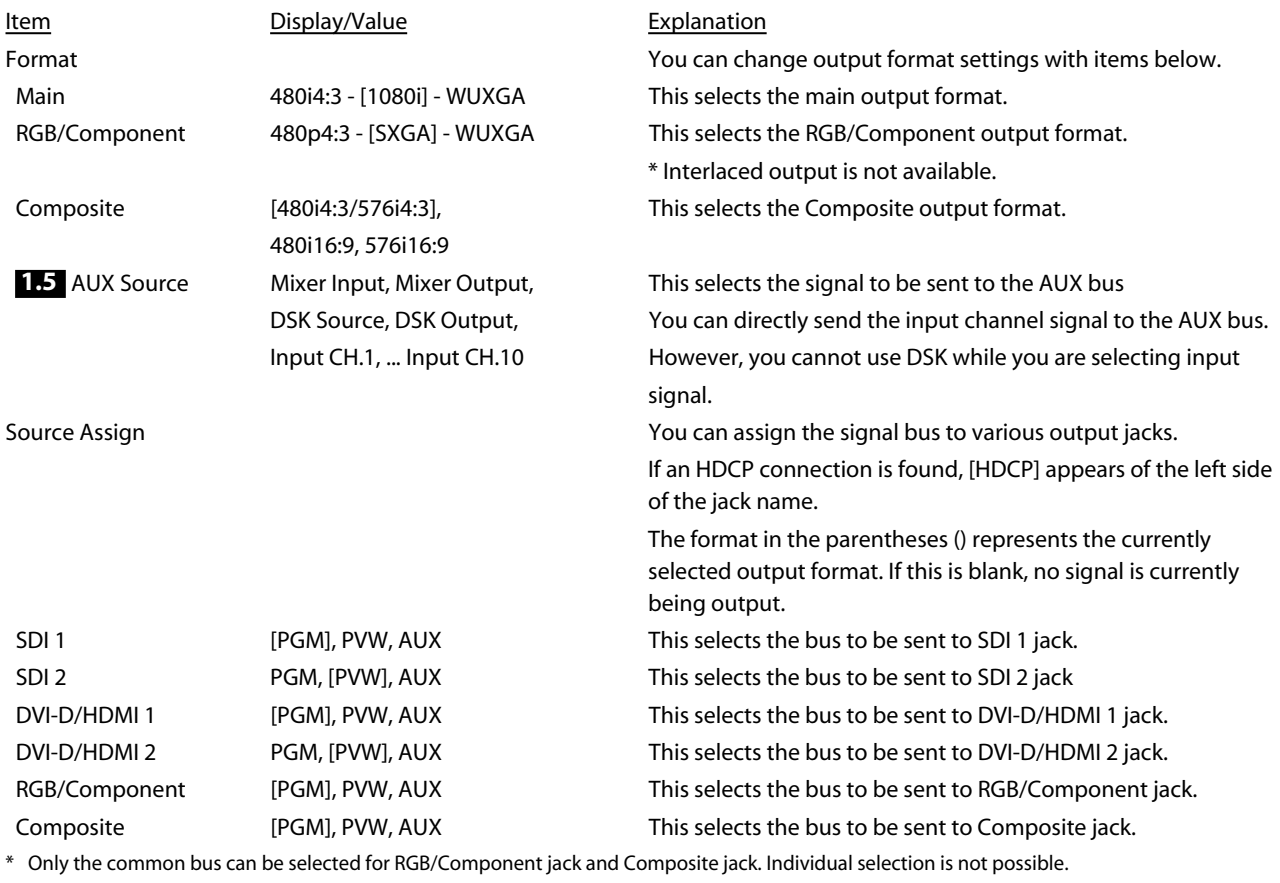

HDMI [Multi-view] [Multi-view] The output format for Multi-view monitor is fixed.

#### **Detailed setup of Main**

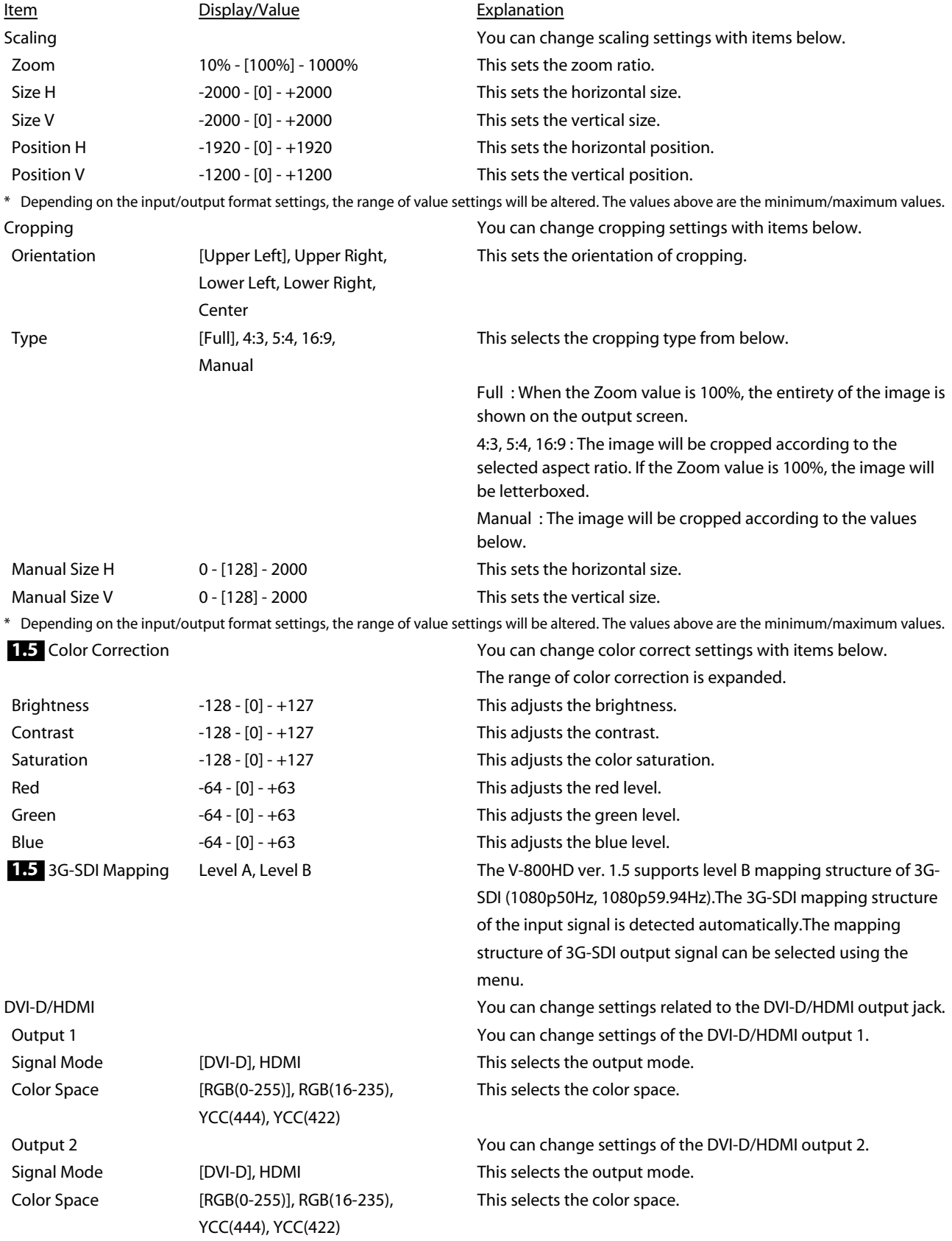

#### **Detailed setup of RGB/Component**

Item Display/Value Contract Explanation RGB(0-255), RGB(16-235), YCC(SD), YCC(HD)

#### **Detailed setup of Composite**

Item Display/Value Contract Explanation

Color Space [Auto], This selects the color space.

Scaling Scaling Scaling Scaling Scaling Scaling settings. (same as Main) Scaling settings. (same as Main) Color Correction You can change color correct settings. (same as Main)

Scaling You can change scaling settings. (same as Main) Color Correction You can change color correct settings. (same as Main)

### **Transition Menu**

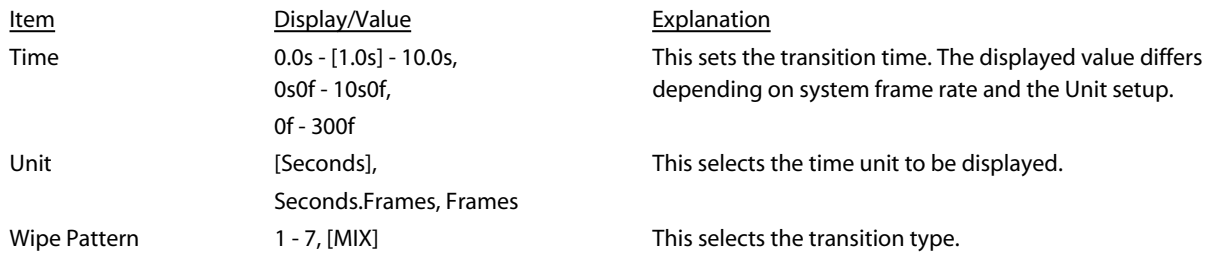

#### **Detailed setup of Wipe Pattern 1 - 7**

Select one from [1] to [7] and press [ENTER] to execute the detailed setup as below.

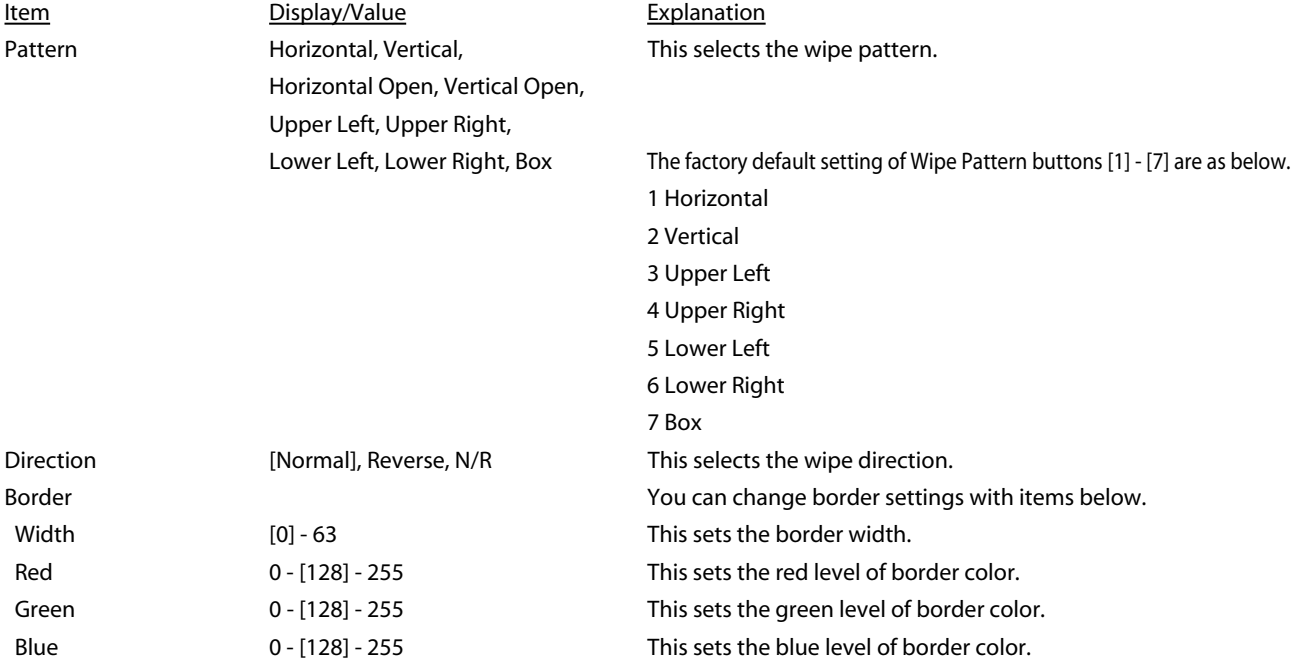

#### **PinP Menu**

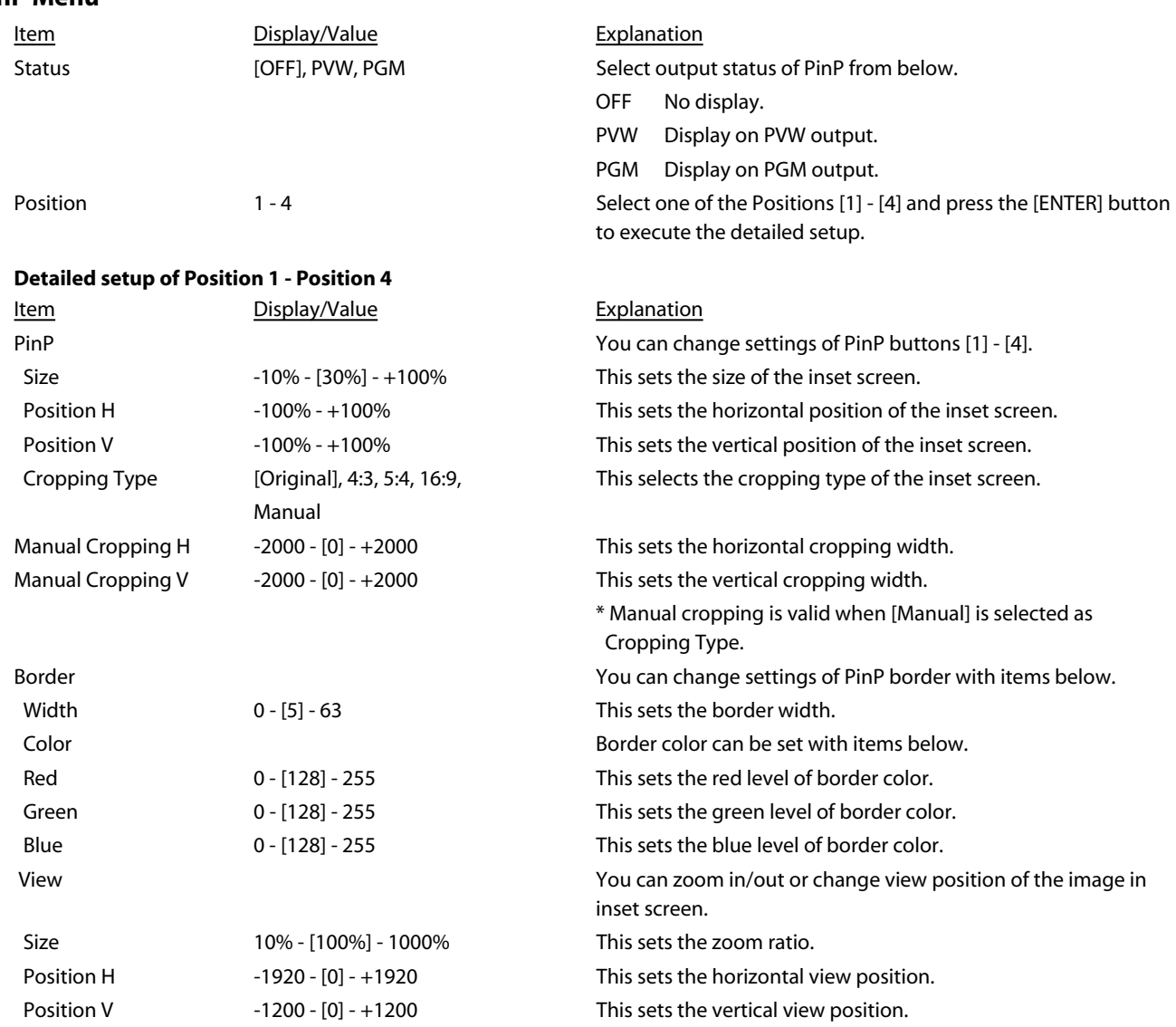

\* Depending on the input/output format settings, the range of value settings will be altered. The values above are the minimum/maximum values.

#### **MEMO**

The factory default settings of PinP buttons [1] through [4] are as below.

• 1 : Position H : -25%, Position V : -25%

• 2 : Position H : +25%, Position V : -25%

• 3 : Position H : -25%, Position V : +25%

 $\cdot$  4 : Position H : +25%, Position V : +25%

**Key Menu**

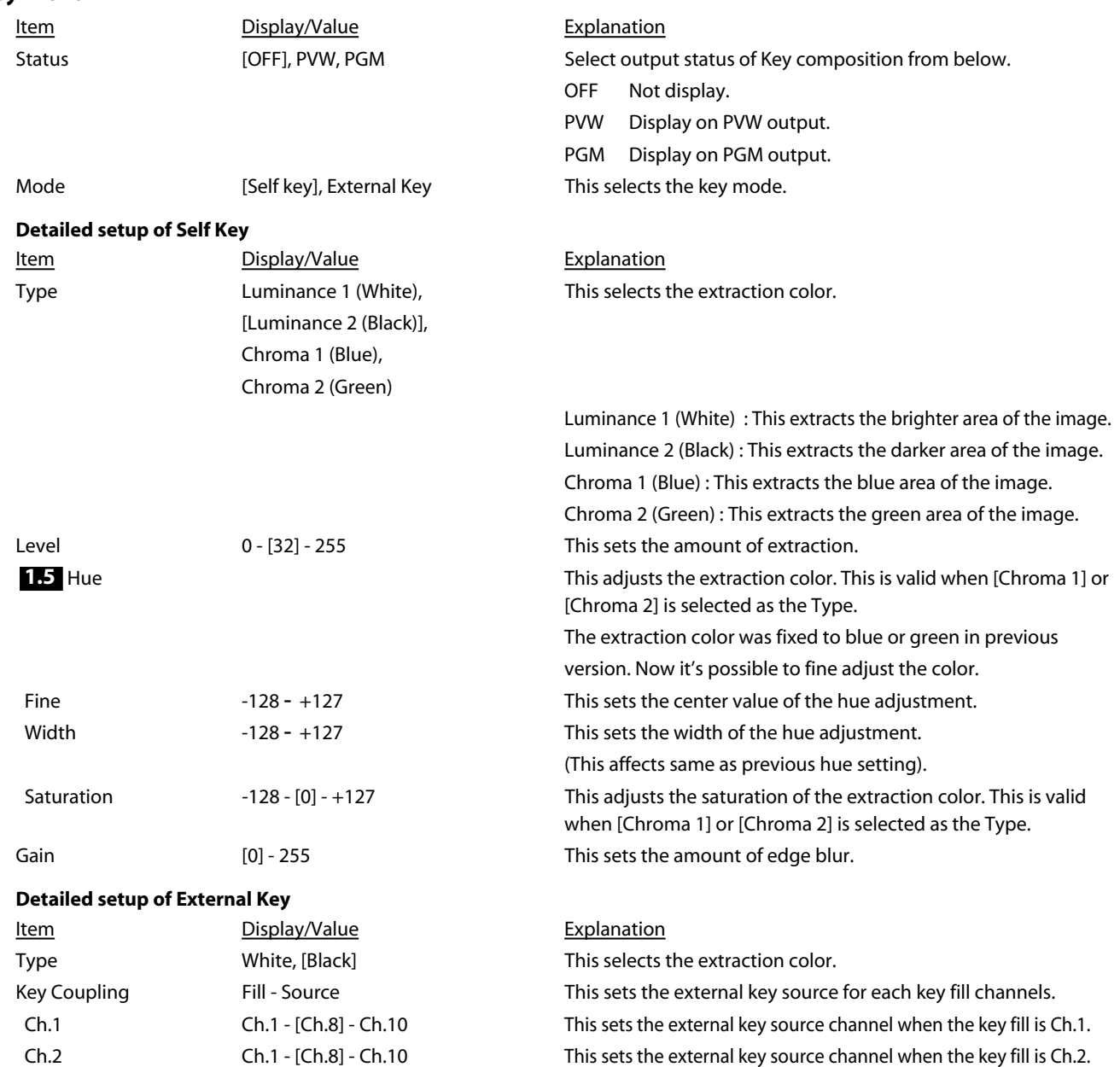

 Ch.3 Ch.1 - [Ch.8] - Ch.10 This sets the external key source channel when the key fill is Ch.3. Ch.4 Ch.1 - [Ch.8] - Ch.10 This sets the external key source channel when the key fill is Ch.4. Ch.5 Ch.1 - [Ch.8] - Ch.10 This sets the external key source channel when the key fill is Ch.5. Ch.6 Ch.1 - [Ch.8] - Ch.10 This sets the external key source channel when the key fill is Ch.6. Ch.7 Ch.1 - [Ch.8] - Ch.10 This sets the external key source channel when the key fill is Ch.7. Ch.8 Ch.1 - [Ch.8] - Ch.10 This sets the external key source channel when the key fill is Ch.8. Ch.9 Ch.1 - [Ch.8] - Ch.10 This sets the external key source channel when the key fill is Ch.9. Ch.10 Ch.1 - [Ch.8] - Ch.10 This sets the external key source channel when the key fill is Ch.10.

### **DSK Menu**

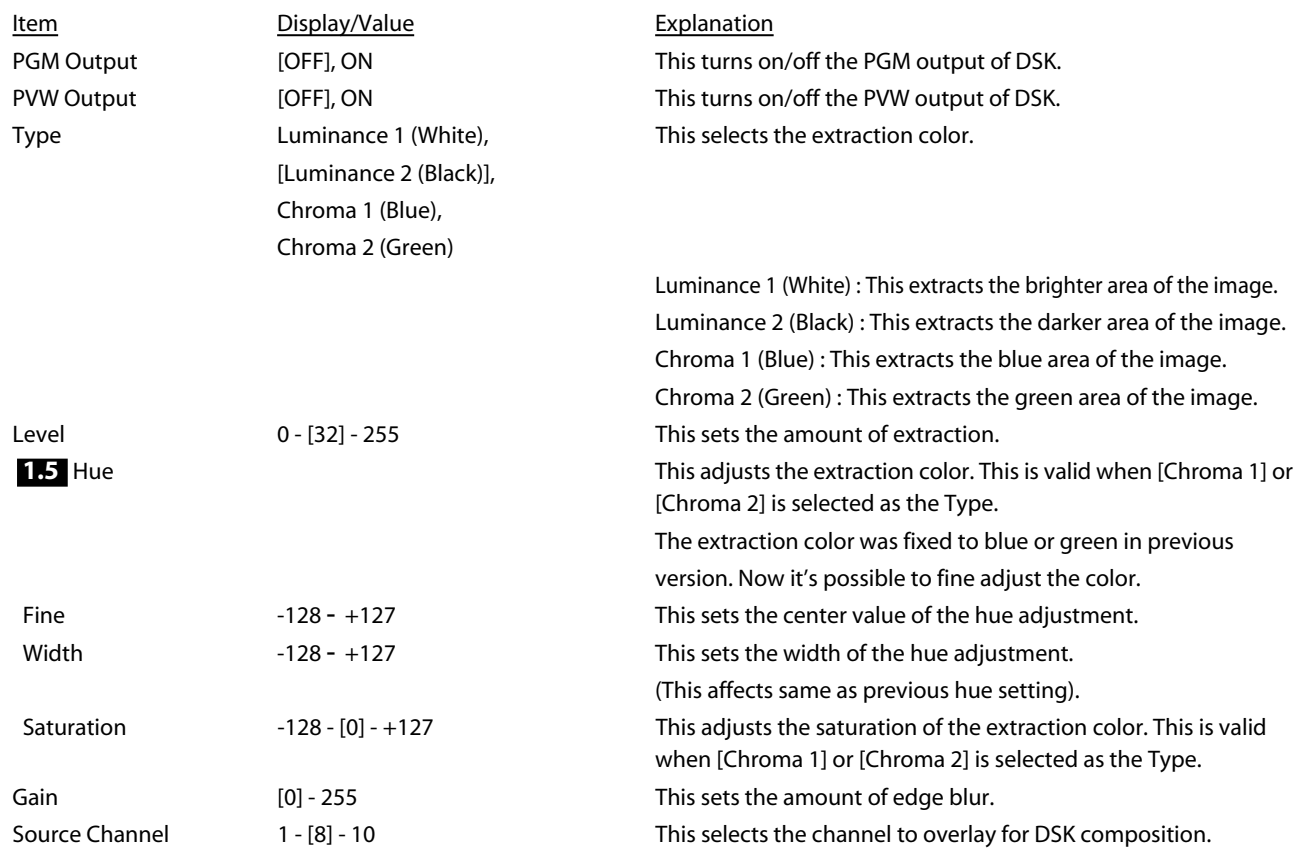

When the External Key is valid, you cannot use the DSK. Turn the [Mode] to [Self Key] in Key menu.

#### **System Menu**

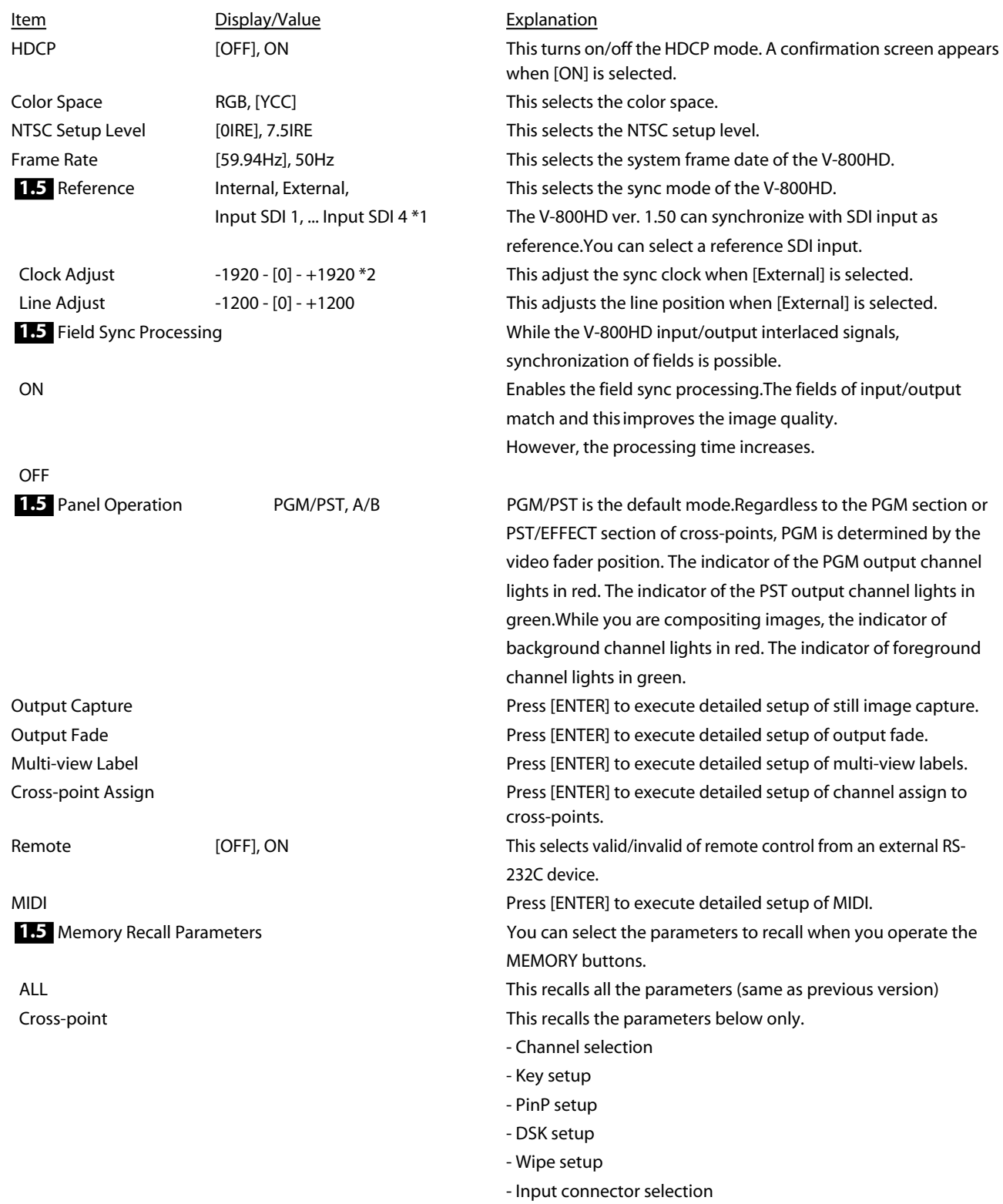

\* 1 : The output vsync of the V-800HD synchronizes with the input signal when the value of System -> Reference is Input SDI 1, ... Input SDI 4. In this case, the system latency is minimized. If you want to synchronize the input/output fields, execute the settings below.

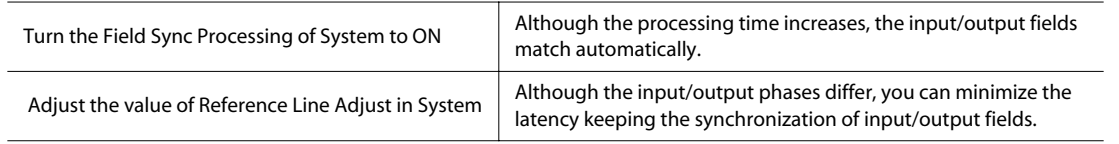

\* 2 : Depending on the input/output format settings, the range of value settings will be altered. These values are the minimum/maximum.

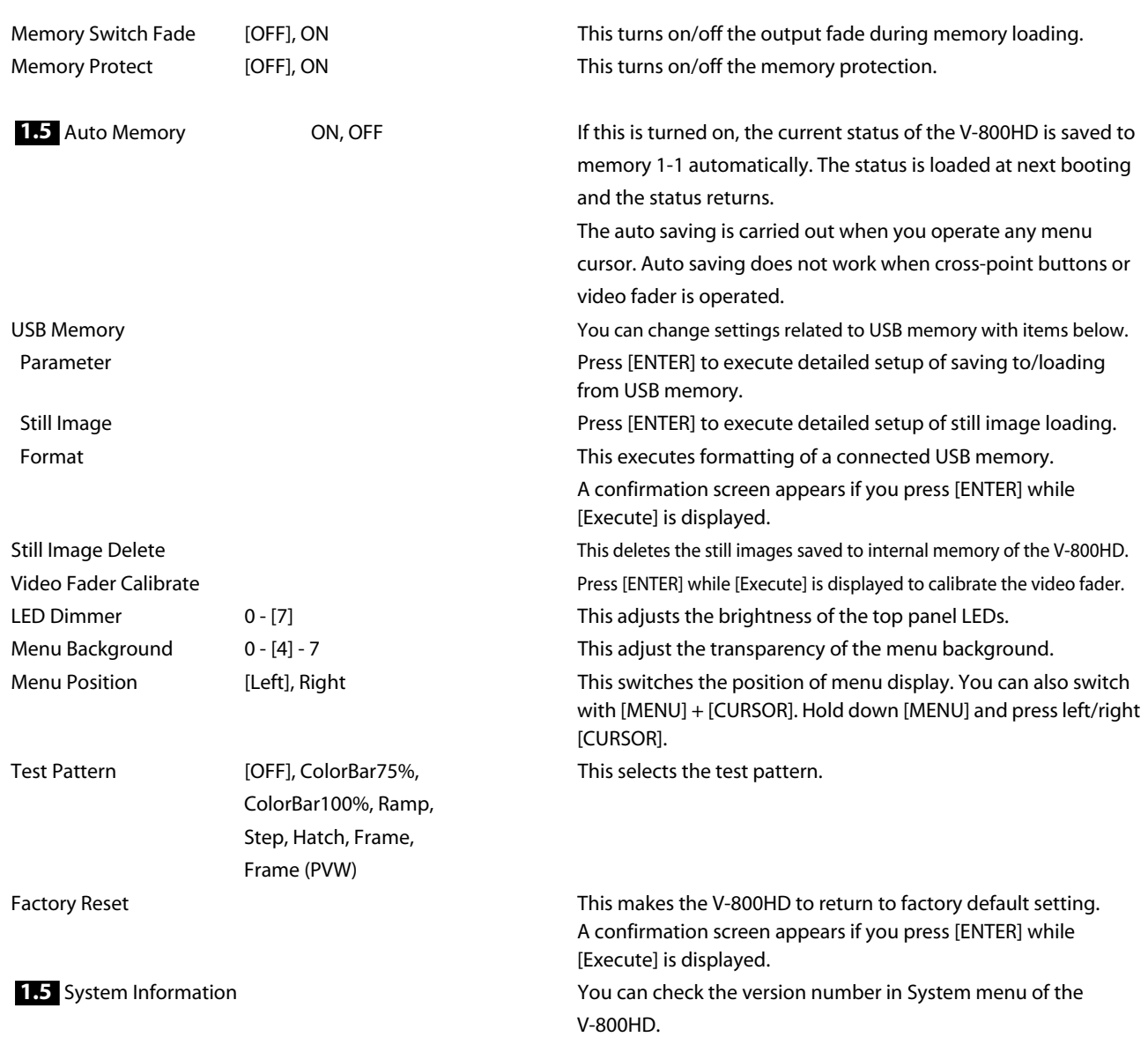

#### **NOTE**

The memory saved settings is not compatible with the previous version. At the first booting after update, factory reset is executed automatically.

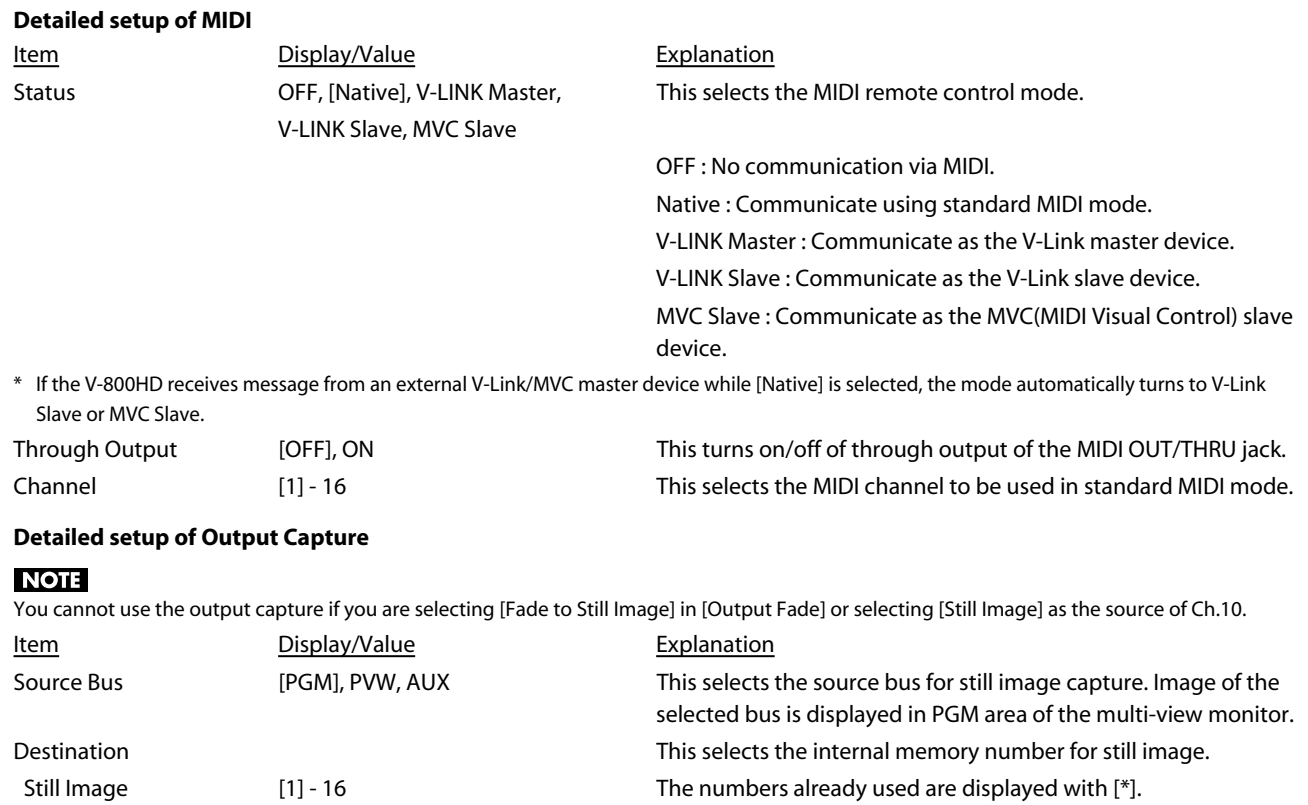

[Execute] is displayed.

Memory No. **A** confirmation screen appears if you press [ENTER] while

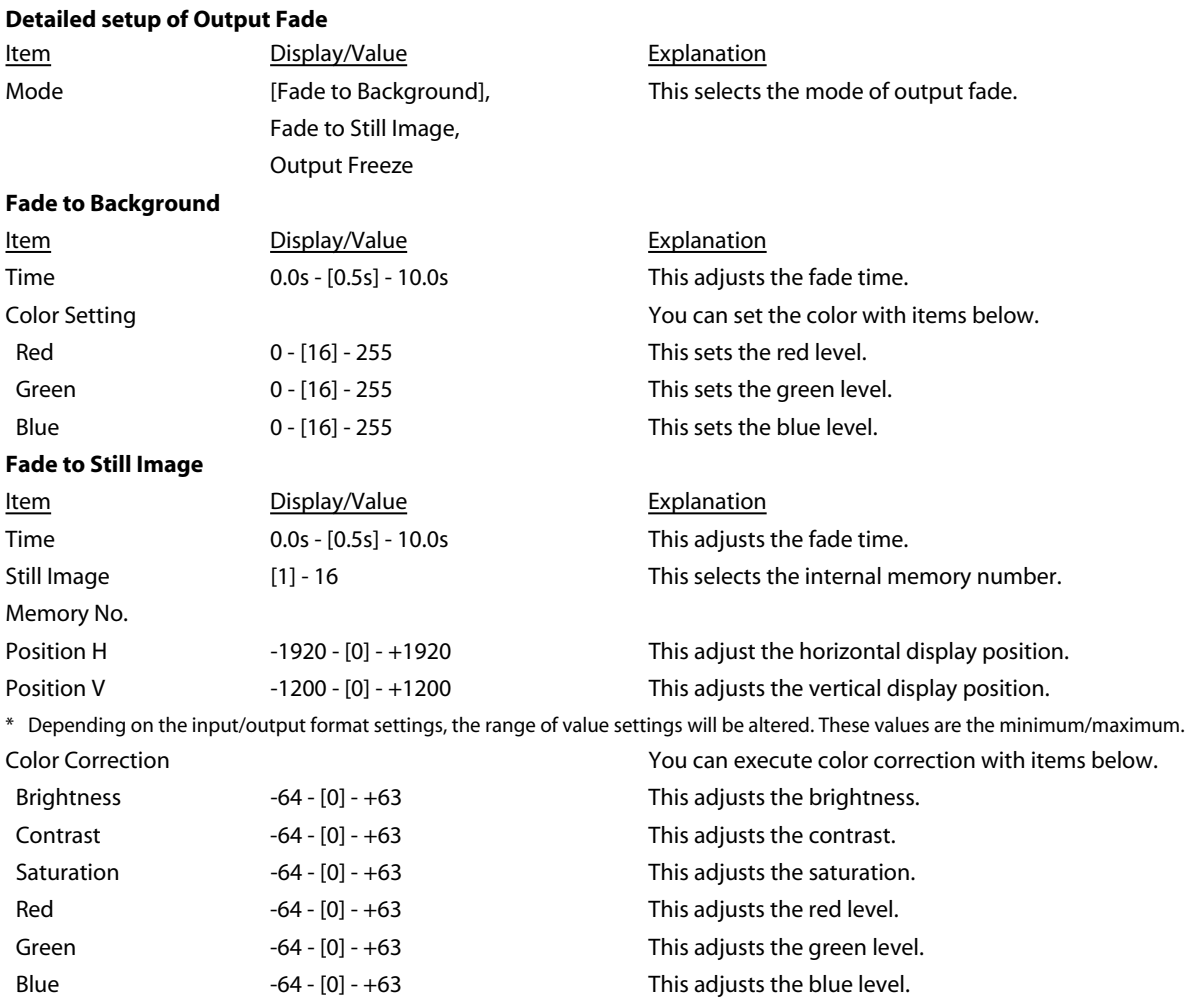

#### **Detailed setup of Multi-view Label**

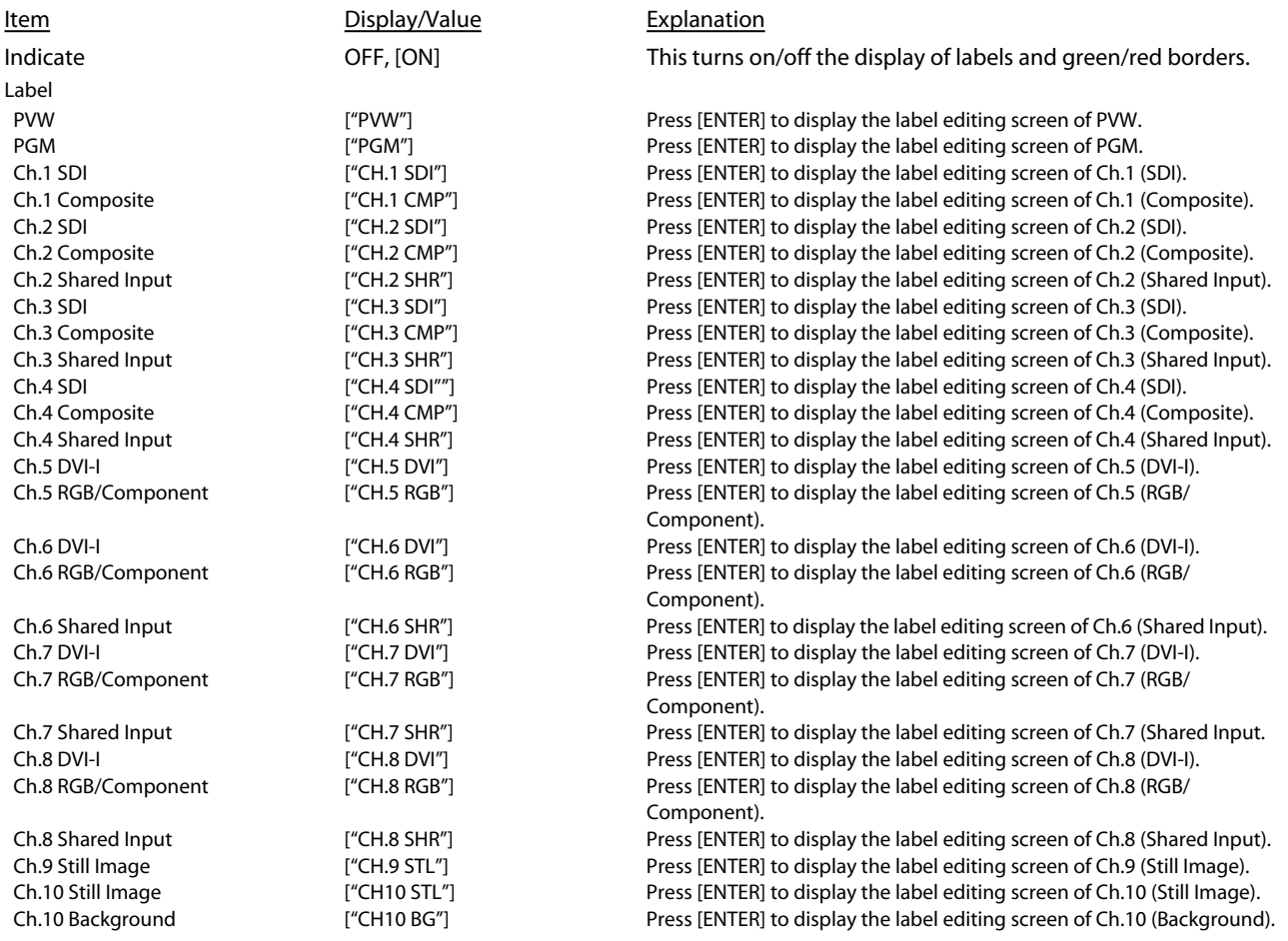

#### **Detailed setup of Cross-point Assign**

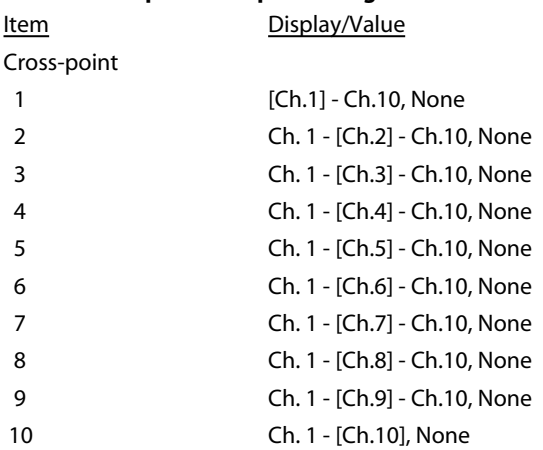

#### **Detailed setup of USB Memory Parameter**

Item Display/Value Explanation

#### **Detailed setup of USB Memory Still Image**

Item Display/Value Explanation

#### **Detailed setup of Still Image Delete**

Item Display/Value Explanation

#### **Explanation**

This selects the input channel to be assigned to Cross-point 1. This selects the input channel to be assigned to Cross-point 2. This selects the input channel to be assigned to Cross-point 3. This selects the input channel to be assigned to Cross-point 4. This selects the input channel to be assigned to Cross-point 5. This selects the input channel to be assigned to Cross-point 6. This selects the input channel to be assigned to Cross-point 7. This selects the input channel to be assigned to Cross-point 8. This selects the input channel to be assigned to Cross-point 9. This selects the input channel to be assigned to Cross-point 10.

Load Press [ENTER] to display the screen to select a file to load. Save Press [ENTER] to display the screen to select a file to save. Save As **Save As As Press [ENTER]** to display the screen to edit the file name. Delete Press [ENTER] to display the screen to select a file to delete.

Still Image Memory No. [1] - 16 This selects the internal memory number for still image loading. Load Press [ENTER] to display the screen to select a file to load.

Still Image Memory No. [1] - 16 This selects the internal memory number for still image deleting. Execute Press [ENTER] while [Execute] is displayed to delete the still image.

## List of Messages

#### **Processing.**

This is displayed while this unit is processing data (still image loading, output capture etc.) Do not turn off power while this message is displayed.

#### **Push ENTER to execute.**

This is displayed in case confirmation is necessary before execution (formatting USB memory etc.) Press [ENTER] to execute or [EXIT] to cancel.

#### **Set at upper (lower) position and push ENTER.**

This is displayed when you execute video fader calibrations. Move the fader all the way to upper (or lower) side and press [ENTER].

#### **USB memory is not ready.**

This is displayed if the V-800HD cannot recognize USB memory.

#### **File not found.**

This is displayed if the connected USB memory does not contain files that can be recognized by the V-800HD.

#### **File exists.**

This is displayed if a same named file exists.

#### **Cannot write file.**

This is displayed if the V-800HD cannot properly write the file.

#### **Cannot read file.**

This is displayed if the V-800HD cannot properly read the file.

#### **illegal file format.**

This is displayed when you attempt to load a file that cannot be handled on the V-800HD. It is possible that the file is damaged.

#### **Turn off [DSK].**

This is displayed if you select [External Key] as key mode while the DSK output is in progress. Turn off DSK.

#### **[External Key] mode. [DSK] is not available.**

This is displayed when you enter DSK menu while the External Key is valid. Switch to [Self Key] in key mode.

#### **Select [Fade to Background] in [Output Fade] at first.**

This is displayed when you attempt to select [Still Image] for ch.10 or to execute output capture. If you want to execute these, select [Background] in [Output Fade] at first.

#### **Select [Background] for [Input Ch.10] at first.**

This is displayed when you perform the following:

• Selecting [Fade to Still Image] or [Output Freeze] for output fade

• Executing output capture

If you want to do these things, select [Background] for Ch.10 source.

#### **DVI output will be continued. Others will be stopped. Push ENTER to execute.**

This is displayed when you turn on HDCP. If you turn it on, output from SDI, SD and RGB/Component will be stopped. Press [ENTER] to turn it on. Press [EXIT] to cancel.

#### **Signal with HDCP cannot be input. Push ENTER to execute.**

This is displayed when you turn off HDCP. If you turn it off, processing of HDCP material will be terminated. Press [ENTER] to turn it off. Press [EXIT] to cancel.

#### **Fan error**

This is displayed when the V-800HD detected error of cooling fan. Contact the nearest Roland Service Center, or an authorized Roland distributor.